Copyright © 2016 by Academic Publishing House *Researcher*

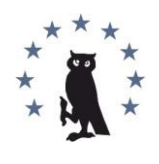

Published in the Russian Federation European Journal of Computer Science Has been issued since 2015. ISSN: 2412-2033 Vol. 2, Is. 1, pp. 4-14, 2016

DOI: 10.13187/ejcs.2016.2.4 [www.ejournal39.com](http://www.ejournal39.com/)

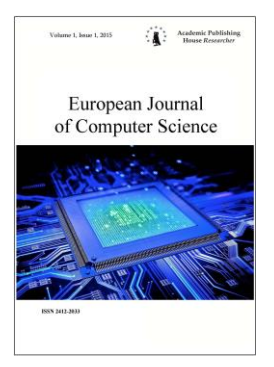

Articles and Statements

# UDC 004.02

# **Identification of Control Objects in Some Estimation Tools**

Nikolai V. Bilfeld

Perm National Research Polytechnic University, Russian Federation PhD (in technical science), Associate Professor

# **Abstract**

Features of passive identification of control objects by Estimation tools in MATLAB environment are considered. A concrete example of identification is given. Some recommendations for limitation are determined. Sequence of operations in Estimation tools in MATLAB for passive identification are described.

**Keywords:** identification, MATLAB.

# **Введение**

Начиная с версии 7.11 *MATLAB,* имеется возможность пассивной идентификации непосредственно в *simulink*. Исходными данными являются вектор изменения входного сигнала, вектор изменения выходного сигнала и вектор времени.

# **Обсуждение**

В качестве указанных векторов можно использовать как переменные среды *MATLAB*, так и текстовые или *xls* – файлы. Рассмотрим в качестве исходных данных *xls* – файл, фрагмент которого приведен в таблице 1.

**Таблица 1.** Фрагмент файла *XY.xls* исходных данных

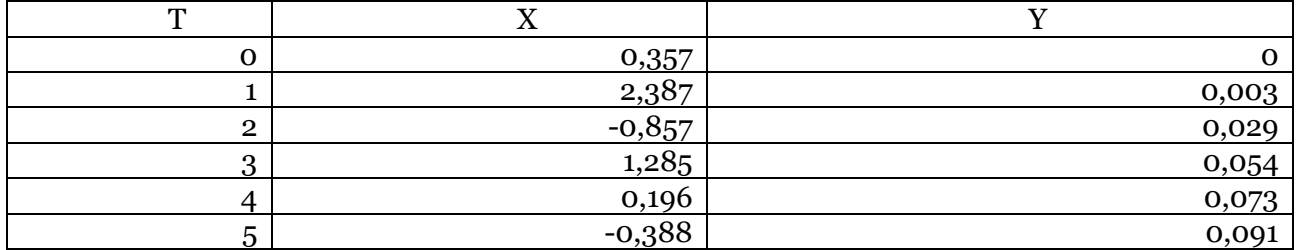

Данные получены для замкнутой системы объекта с передаточной функцией:

$$
W(s) = \frac{1}{50s^2 + 20s + 1}
$$

В качестве регулятора использовался ПИ регулятор с *Кp*=3 и *Ti*=5. На вход модели подавался случайный сигнал (блок *Sources > Band Limited White Noise*).

Рассмотрим последовательность действий для выполнения идентификации. Создадим модель, приведенную на рисунке 1.

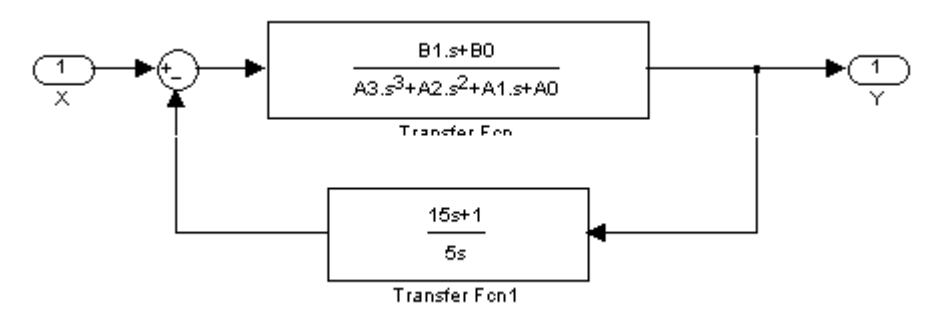

**Рис. 1.** Структурная схема модели

Для создания модели используем следующие разделы библиотеки *Simulink*:

- *Ports and Subsystem* (вход и выход).
- *Continuous* (передаточные функции).
- *Math Operation* (сумматор).

Так как порядки числителя и знаменателя модели не известны, возьмем числитель первого и знаменатель третьего порядков.

Введем в командном окне *MATLAB* значения переменных модели:

*B*0=1; *B*1=1; *A*0=1; *A*1=1; *A*2=1; *A*3=1;

 Выполним в окне модели меню «*Tools > Parameter Estimation*». (В MATLAB 2014 необходимо выполнить меню «*Analysis* > *Parameter Estimation*»). В результате откроется окно *Control and Estimation Manager*, приведенное на рисунке 2.

### **Импортирование данных**

 Выберем в левой панели окна *Control and Estimation Manager* строку *Transient Data* (п. 1 на рис. 2).

Нажмем кнопку *New*.(п. 5 на рис. 2).

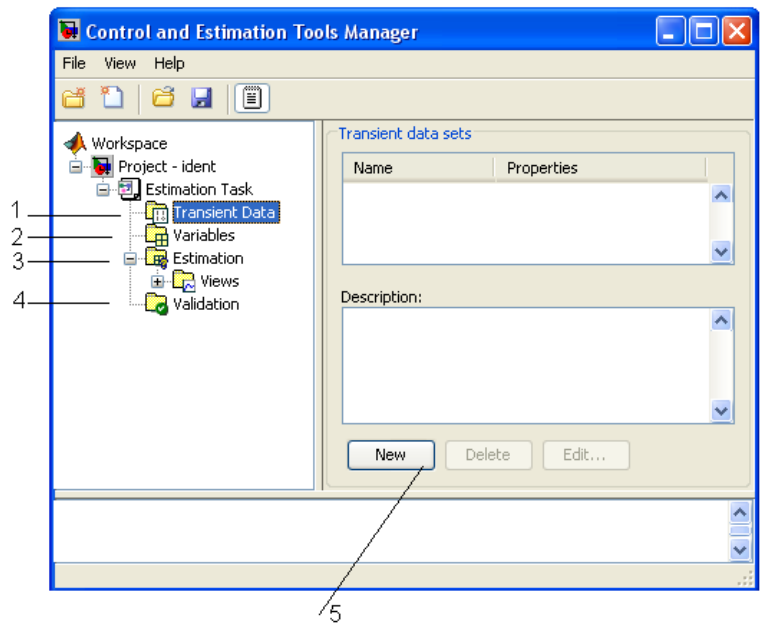

Рис. 2. Импортирование данных.

В результате в левой панели окна *Control and Estimation Manager* сформируется строка *New Data* (п. 1 на рис. 3). J.

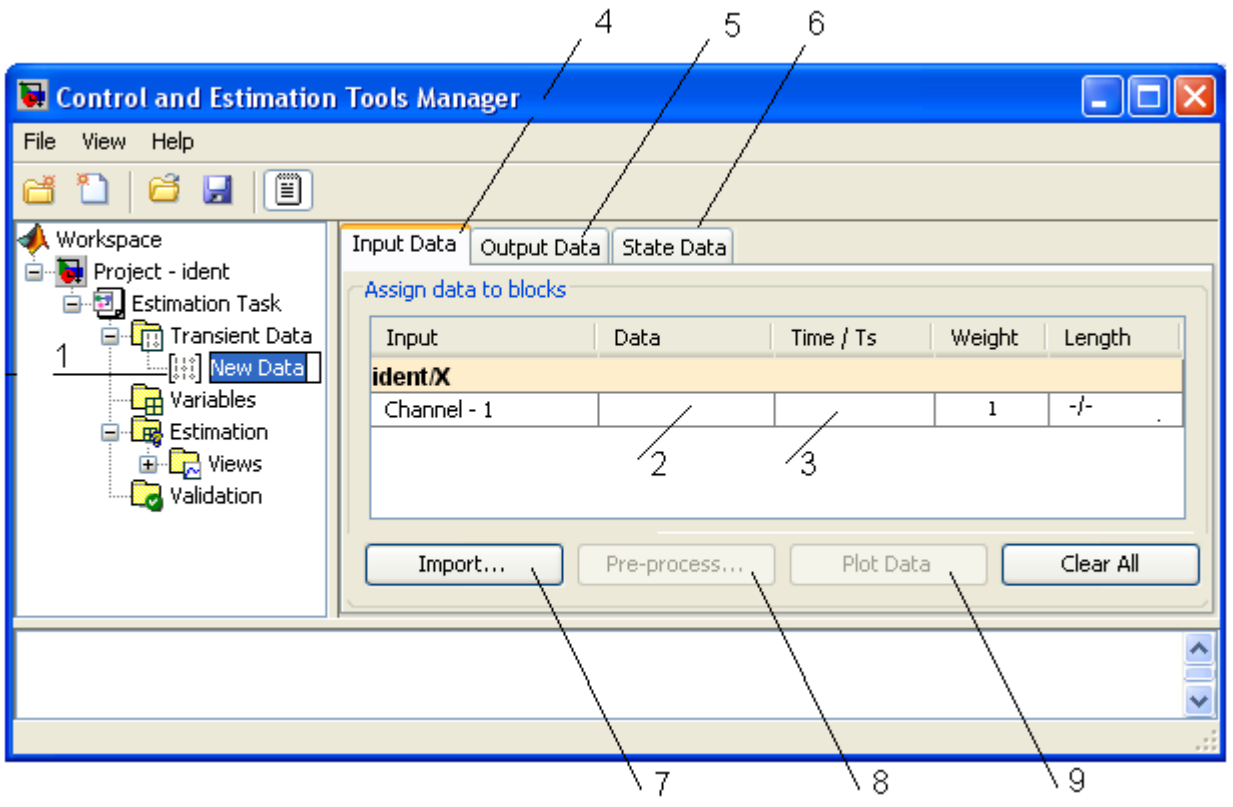

**Рис. 3.** Создание нового набора данных

- Выделим в левой панели строку *New Data* (п. 1 на рис. 3).
- Выберем вкладку *Input Data* (п. 4 на рис. 3).
- Нажмем кнопку *Import* (п. 7 на рис. 3).
- В результате откроется окно *Data Import*, приведенное на рисунке 4.

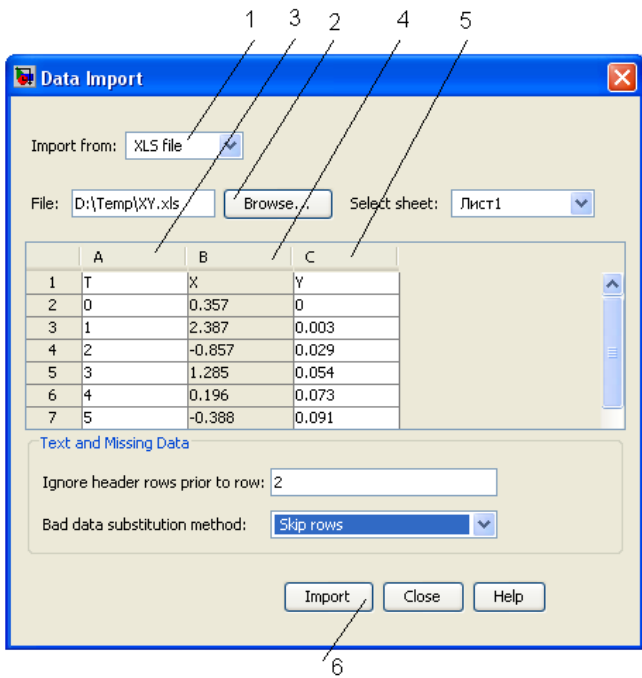

**Рис. 2.** Окно *Data Import*

 В окне *Data Import* из раскрывающегося списка *Import from* (п. 1 на рис. 4) выберем *XLS file*.

Нажмем кнопку *Browse* и выберем наш файл *XY.xls*.

В результате откроется таблица с данными.

 В окне *Control and Estimation Manager* выделим в таблице ячейку в столбце *Data* (п. 2 на рис. 3).

В окне *Data Import* выделим столбец *B* и нажмем кнопку *Import*.(п. 6 на рис. 4).

В результате данные загрузятся в ячейку *Data* (п. 2 на рис. 3).

 В окне *Control and Estimation Manager* выделим в таблице ячейку в столбце *Time Ts* (п. 3 на рис. 3).

В окне *Data Import* выделим столбец *A* и нажмем кнопку *Import*.(п. 6 на рис. 4).

В результате данные загрузятся в ячейку *Time Ts* (п. 3 на рис. 3).

График входных данных можно построить, нажав на кнопку *Plot Data* в окне *and Estimation Manager* (п. 9 на рис. 3).

В окне *and Estimation Manager* выберем вкладку *Output Data* (п. 5 на рис. 3)

 Аналогично загрузим в ячейку *Data* значение столбца *C* (п. 5 на рис. 4) и в ячейку *Time/Ts* значение столбца *A*.

Окно *Data Import* можно закрыть.

### **Выбор переменных и ограничений**

 В левой панели окна *Control and Estimation Manager* выберем строку *Variables* (п. 2 на рис. 3).

В результате откроется панель *Estimated Parameters*, фрагмент которой приведен на рисунке 5.

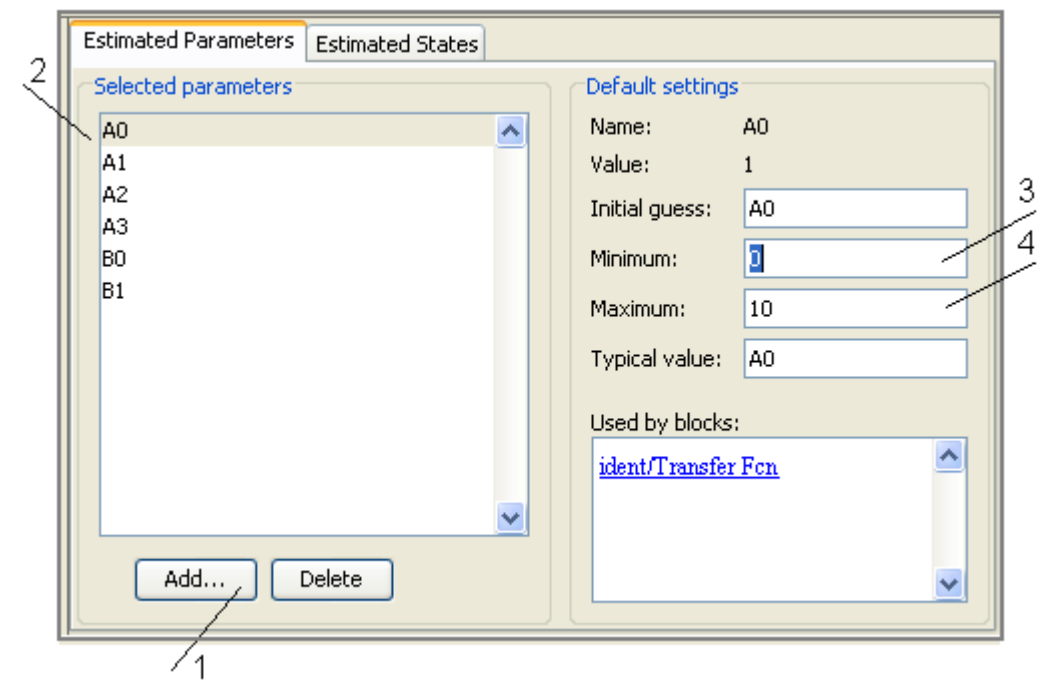

**Рис. 3.** Окно настройки ограничений параметров

Нажмем кнопку *Add* (п. 1 на рис. 5).

В результате откроется окно *Select Parameters*, с переменными рабочей среды MATLAB, приведенное на рисунке 6.

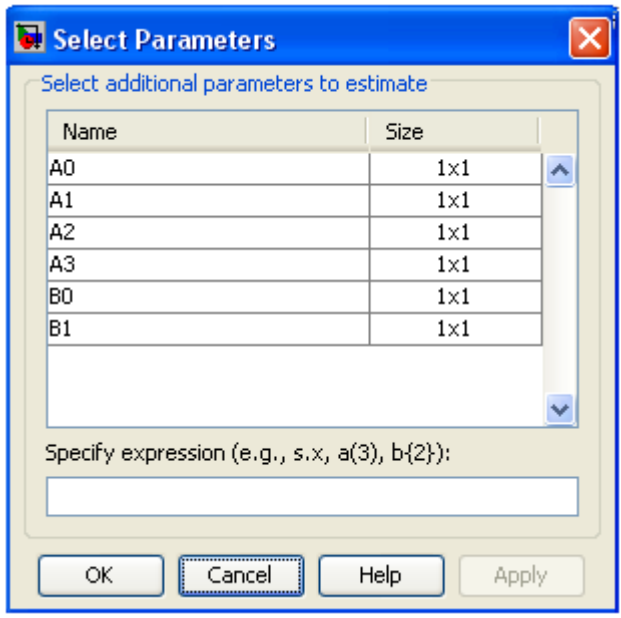

**Рис. 4.** Окно выбора переменных

 Выделим необходимые переменные (подлежащие идентификации и используемые в модели) и нажмем кнопку *Ok*.

В результате выбранные переменные отобразятся в панели *Selected Parameters* (п. 2 на рис. 5). Выделив необходимую переменную (п. 2 на рис. 5) можно установить ограничения по минимальному (п. 3 на рис. 5) и максимальному (п. 4 на рис. 5) значению.

Установим ограничения в соответствии с таблицей 2.

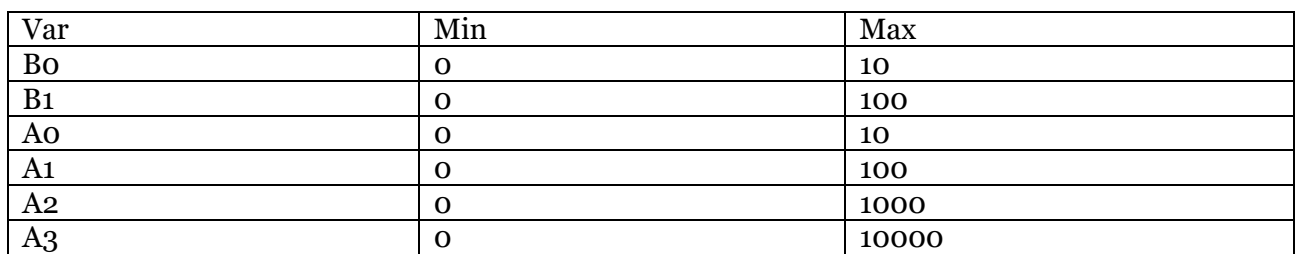

**Таблица 2.** Установленные ограничения

Минимальное ограничение всегда устанавливается равным нулю, т.к. для устойчивого объекта не может быть отрицательных коэффициентов. Ограничения по максимуму устанавливаются в возрастающем порядке, в зависимости от используемого коэффициента. Такая установка ограничений обеспечивает сокращение времени идентификации.

# **Идентификация**

 В левой панели окна *Control and Estimation Manager* выберем строку *Estimation* (п. 2 на рис. 3).

- В открывшейся панели *Estimation* нажмем кнопку *New*.
- В результате в левой панели появится строка *New Estimation*.
- Выделим ее, как показано на рисунке 7.

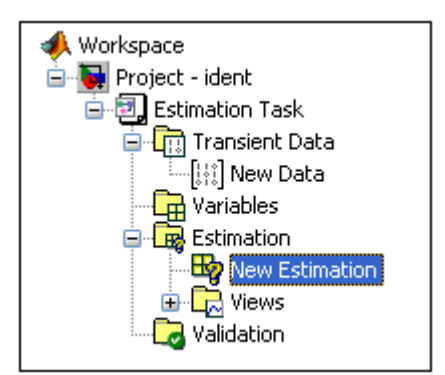

**Рис. 7.** Создание новой задачи идентификации

В результате откроется панель с вкладками *Datasets, Parameters, States, Estimation*, фрагмент которой приведен на рисунке 8

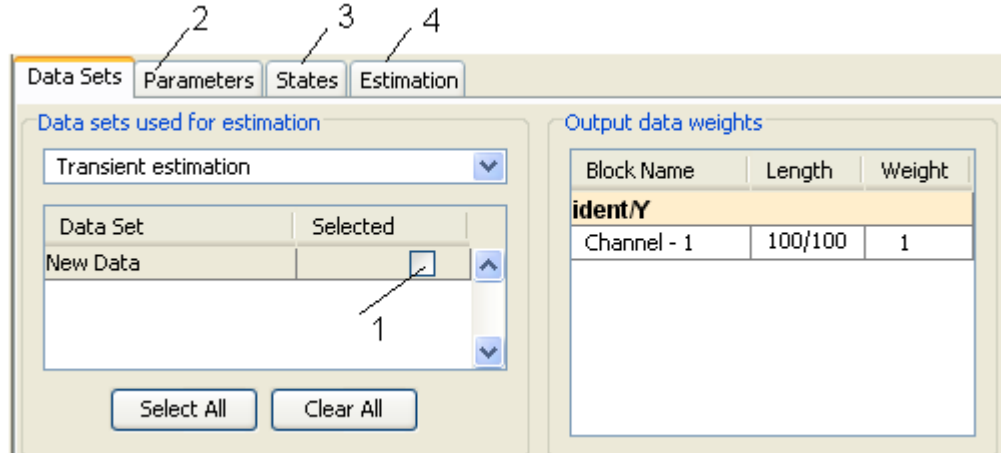

**Рис. 8.** Выбор набора данных для идентификации

 На вкладке *Datasets* отметим флажок *Selected* (п. 1 на рис. 8). Тем самым выберем наш набор данных для идентификации.

Выберем вкладку *Parameters* (п. 2 на рис. 8).

В результате откроется панель *Estimation Parameters*, приведенная на рисунке 9.

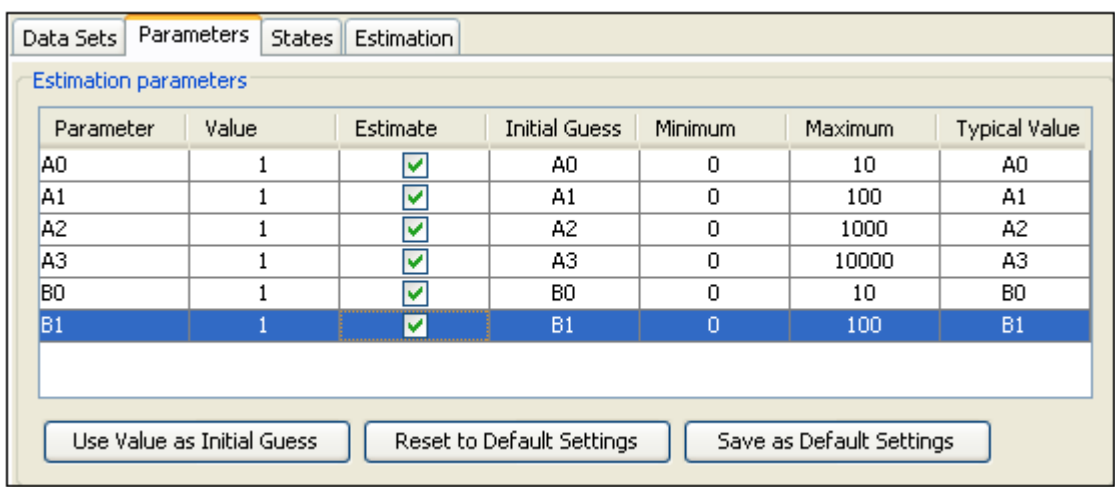

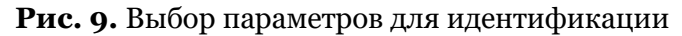

- Отметим флажками наши переменные.
- Выберем вкладку *Estimation* (п. 4 на рис. 8).

В результате откроется панель *Estimation Progress* , приведенная на рисунке 10.

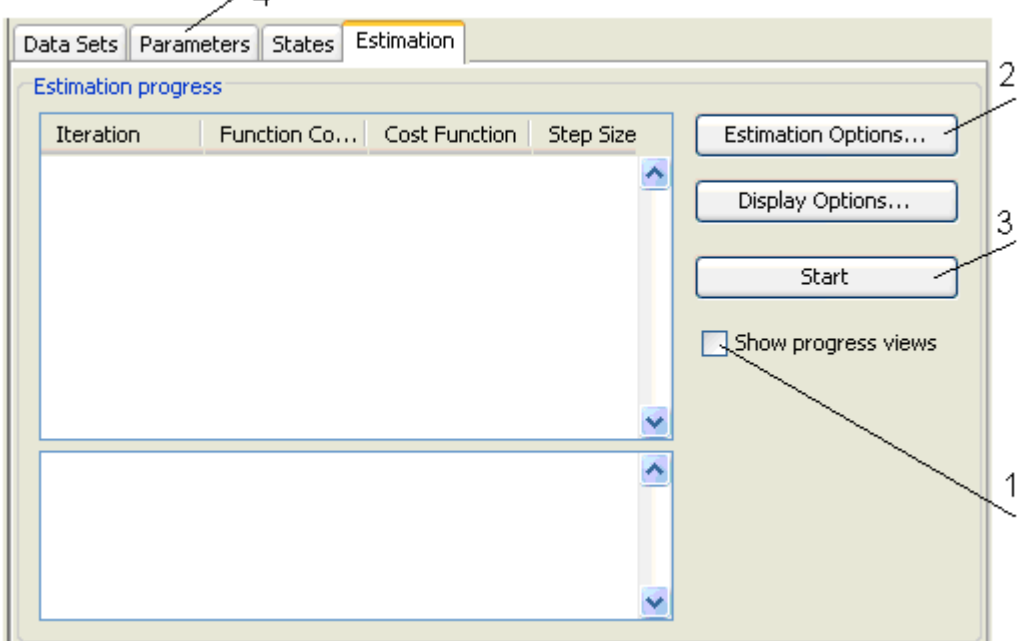

**Рис. 10.** Форма идентификации

 Отметим флажок *Show progress views* (п. 1 на рис. 10) для наблюдения процесса идентификации.

 Нажмем кнопку *Estimation Options* для установки опций идентификации. В результате откроется окно, *Options – New Estimation*, приведенное на рисунке 11.

 Выберем вкладку *Optimization Options*. На данной вкладке можно установить параметры идентификации, такие основные, как погрешность (п. 1 на рис. 11), максимальное количество итераций (п. 2 на рис. 11), метод оптимизации (п. 3 на рис. 11).

 Установим погрешность вычислений (*Parameter tolerance*), равной 0,0001. Остальные значения оставим без изменений.

 После установки необходимых опций закроем окно *Options – New Estimation* и нажимаем кнопку *Start* (п. 3 на рис. 10).

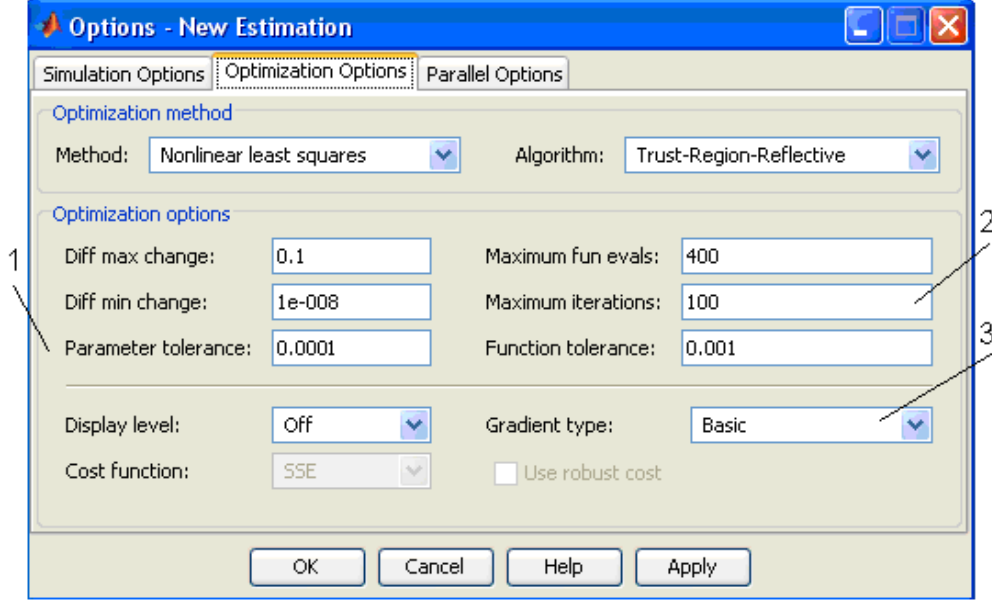

**Рис. 11.** Установка опций идентификации

European Journal of Computer Science, 2016, Vol.(2), Is. 1

Процесс идентификации можно наблюдать в открывшемся окне *Default View*.

После окончания идентификации, если достигнута указанная точность в окне оптимизации, выведется сообщение *Local minimum found*, (локальный минимум найден) приведенное на рисунке 12.

∽ Performing transient estimation... Active experiments: New Data Estimated parameters: A0, A1, A2, A3, B0, B1 Local minimum found. Optimization completed because the size of the gradient is less than the selected value of the function tolerance.

**Рис. 5.** Результат идентификации

Графики эталонного и полученного сигналов приведены на рисунке 13. Как видно из рисунка графики практически совпадают.

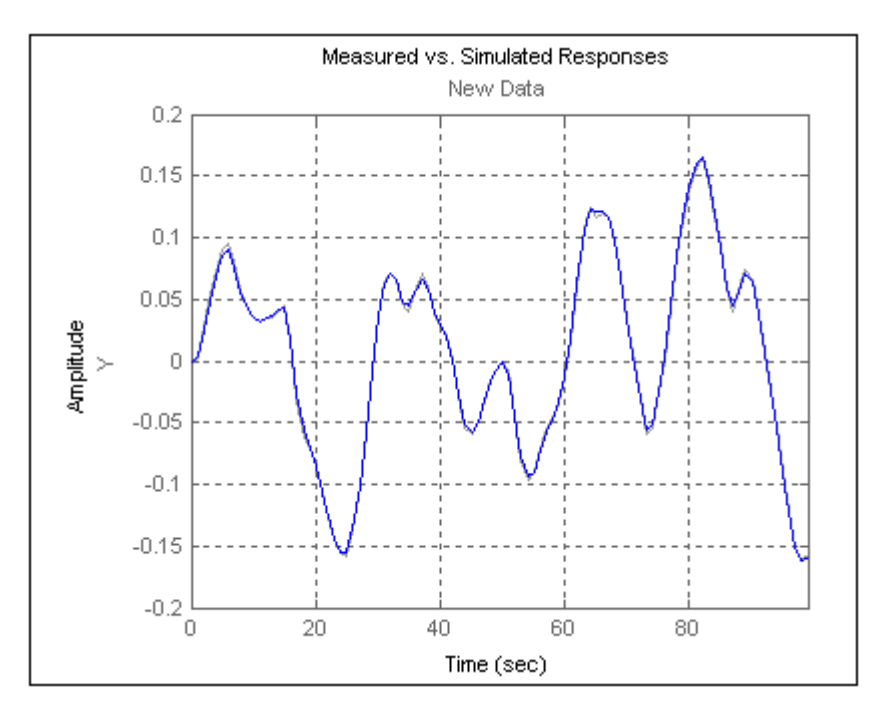

**Рис. 13.** Переходные процессы до и после идентификации

Посмотреть значения параметров можно, если перейти на вкладку *Parameters* (п. 4 на рис. 10). В результате получим параметры, приведенные на рисунке 14.

| Data Sets                                                                           | Parameters<br><b>States</b> | Estimation |                      |                |         |                      |
|-------------------------------------------------------------------------------------|-----------------------------|------------|----------------------|----------------|---------|----------------------|
| <b>Estimation parameters</b>                                                        |                             |            |                      |                |         |                      |
| Parameter                                                                           | Value                       | Estimate   | <b>Initial Guess</b> | <b>Minimum</b> | Maximum | <b>Typical Value</b> |
| IAO.                                                                                | 2.5856                      | M          | A0.                  | 0              | 10      | A0                   |
| A1                                                                                  | 57.553                      | v          | A1                   | 0              | 100     | A1                   |
| A2                                                                                  | 153.08                      | v          | A2                   | 0              | 1000    | A2                   |
| lA3                                                                                 | 75,203                      | v          | A3.                  | 0              | 10000   | A3.                  |
| BO.                                                                                 | 2.6218                      | V          | B0                   | 0              | 10      | BO.                  |
| B1                                                                                  | 0.071617                    | M          | B1                   | 0              | 100     | B1                   |
| Use Value as Initial Guess<br>Reset to Default Settings<br>Save as Default Settings |                             |            |                      |                |         |                      |

**Рис. 14.** Полученные значения переменных после идентификации

Получить передаточную функцию можно, если ввести в командном окне MATLAB строку:

$$
W = tf([B1 BO],[A3 A2 A1 A0])
$$

В результате получим передаточную функцию:<br>  $W(s) = \frac{0.07s + 2.63}{75 \cdot 2s^3 + 153 \cdot 1s^2 + 57}$ 

$$
V(s) = \frac{0,07s + 2,63}{75,2s^3 + 153,1s^2 + 57,5s + 2,58}
$$

Для проверки введем в командном окне исходную и полученную передаточную функцию как *W1=tf([1],[50 20 1])* и построим графики, выполнив команду:

*Step(W1,W2),grid;*

В результате получим графики, приведенные на рисунке 15.

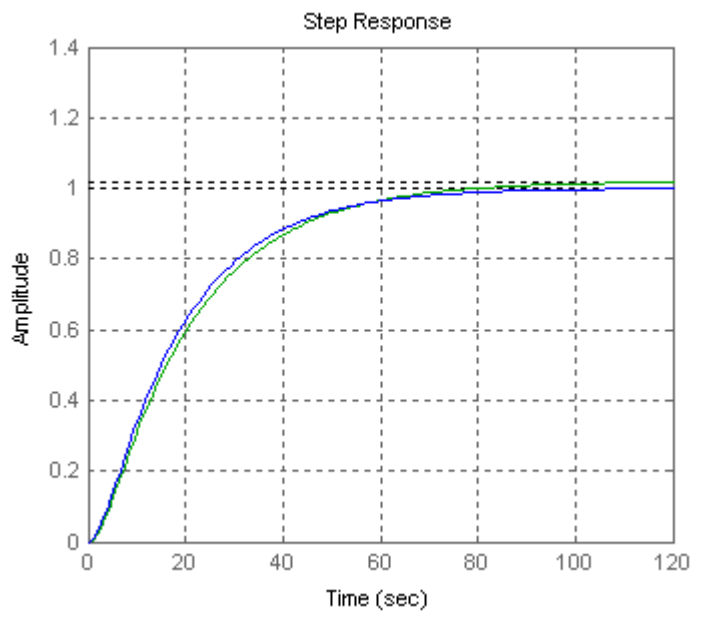

**Рис. 6.** Графики исходной и полученной передаточной функции

Если идентификация с указанной точностью невозможна, выдается сообщение: *Local minimum possible* (возможный локальный минимум). К недостаткам данного метода можно отнести необходимость указания порядков числителя и знаменателя передаточной функции и ограничений. К несомненным достоинствам, по сравнению с идентификацией в *Toolbox Ident* [2] необходимо отнести то обстоятельство, что мы получаем передаточную функцию объекта с уже исключенной передаточной функцией регулятора.

### **Заключение**

Рассмотренный метод идентификации частично автоматизирован в пакете по многокритериальному исследованию систем управления, разработанного на кафедре ATP БФПНИПУ [6]. Данный пакет позволяет работать с различными версиями MATLAB [5]. Для идентификации в данном пакете необходимо выполнить следующие действия:

На форме «Идентификация» в панели «Передаточная функция» установим порядки, числителя и знаменателя равными предполагаемым порядкам идентифицируемой модели. При этом значения самих коэффициентов не имеет значения.

На форме «Идентификация» в панели «Приближенный расчет настроек» установим значения коэффициентов ПИ регулятора, который использовался в контроллере.

Выполним меню, «Идентификация пассивная» > «Идентификация в *Parameter Estimation*» > «Открыть модель». В результате откроется модель, приведенная на рисунке 1. При этом порядки модели и коэффициенты регулятора будут равны установленным на панелях значениям.

Далее идентификация осуществляется описанным выше способом. Одно, что не нужно делать, так это устанавливать в командном окне MATLAB нулевые значения коэффициентам, т.к. программа делает это автоматически.

После завершения идентификации достаточно выполнить меню «Идентификация пассивная» > «Идентификация в *Parameter Estimation*» > «Получить передаточную функцию».

### **Литература**

1. Дьяконов В.П. MATLAB6/6/1/6/5+SIMULINK 4/5. М.: Солон-Пресс, 2002. 768 с.

2. Затонский А.В. Программные средства глобальной оптимизации систем автоматического регулирования. М.: Инфра-М, Сер. Научная мысль, 2013. 136 с.

3. Гайдук Ф.Р., Беляев В.Е., Пьявченко Т.А. Теория автоматического управления в примерах и задачах с решениями в MATLAB, Санкт-Петербург, Москва, Краснодар. 2011. 463 с.

4. Бильфельд Н.В. Идентификация нестационарных объектов управления средствами пассивного эксперимента. // Научно-технический вестник Поволжья. 2013. №3. С. 85-90.

5. Бильфельд Н.В., Митюков Е.А. Одновременная работа с различными версиями пакетов MATLAB как серверов OLE автоматизации // Новый университет. Серия: Технические науки. 2015. № 9-10 (43-44). С. 67-70.

6. Бильфельд Н.В., Многокритериальное исследование систем управления. ПНИПУ, Пермь. 2015. 436 с.

### **References**

1. D'yakonov V.P. MATLAB6/6/1/6/5+SIMULINK 4/5. M.: Solon-Press, 2002. 768 s.

2. Zatonskii A.V. Programmnye sredstva global'noi optimizatsii sistem avtomaticheskogo regulirovaniya. M.: Infra-M, Ser. Nauchnaya mysl', 2013. 136 s.

3. Gaiduk F.R., Belyaev V.E., P'yavchenko T.A. Teoriya avtomaticheskogo upravleniya v primerakh i zadachakh s resheniyami v MATLAB, Sankt-Peterburg, Moskva, Krasnodar. 2011. 463 s.

4. Bil'fel'd N.V. Identifikatsiya nestatsionarnykh ob"ektov upravleniya sredstvami passivnogo eksperimenta. // Nauchno-tekhnicheskii vestnik Povolzh'ya. 2013. №3. S. 85-90.

5. Bil'fel'd N.V., Mityukov E.A. Odnovremennaya rabota s razlichnymi versiyami paketov MATLAB kak serverov OLE avtomatizatsii // Novyi universitet. Seriya: Tekhnicheskie nauki. 2015. № 9-10 (43-44). S. 67-70.

6. Bil'fel'd N.V., Mnogokriterial'noe issledovanie sistem upravleniya. PNIPU, Perm'. 2015. 436 s.

УДК 004.02

# **Идентификация объектов управления в различных estimation tools**

Николай Валентинович Бильфельд

Пермский национальный исследовательский политехнический университет, Российская Федерация Кандидат технических наук, доцент

**Аннотация.** В статье рассмотрены особенности пассивной идентификация объектов управления средствами Estimation tools в среде MATLAB. Приведен конкретный пример идентификации. Даны рекомендации по вводу ограничений. Приведена последовательность операций при идентификации в пакете «Многокритериальное исследование систем управления».

**Ключевые слова:** идентификация, MATLAB.